【链接】会员完善信息流程:

### 1、登录

打开中国羽绒信息网(www.cfd.com.cn),在网站首页右上角点 击会员登录按钮,输入企业管理员账户名称和密码(登录名称和密码 已发送至企业联系人),点击登录。登录完成后,继续在网站首页右 上角点击会员中心,进入会员管理页面。

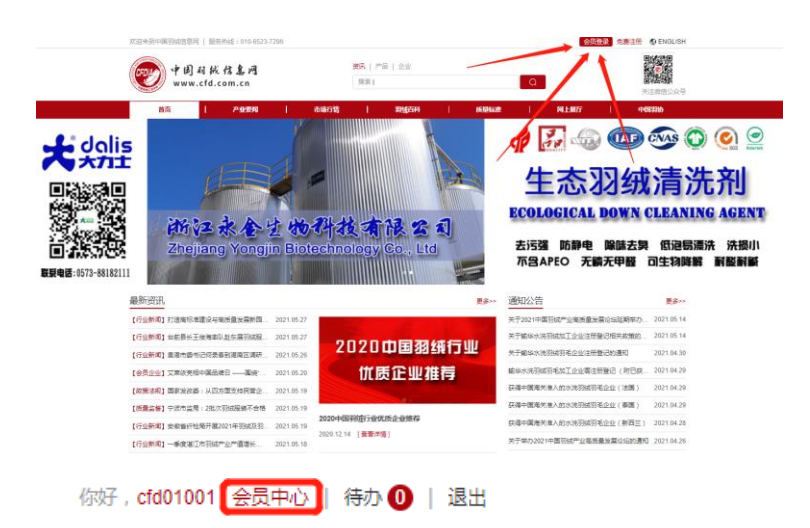

#### 2、填报企业基础信息

在会员中心点击左侧基础信息-企业信息来维护企业信息,填报 完信息后点击保存。只有完善企业信息后,才能出现在企业搜索结果 中。同样,只有填报完英文信息后,才会在英文网站搜索结果中出现。

企业信息中,联系方式需要填写3组,1组为公开联系方式,会 在企业配置的主页中显示,也会在企业发布的产品、服务页面显示; 另外 2 组为对协会的联系方式,包括负责人和联系人两组,这部分联 系方式只有协会能看到,不会对外公开。

#### 3、设置企业主页

在会员中心左侧点击企业管理-企业主页设置可进入主页设置页

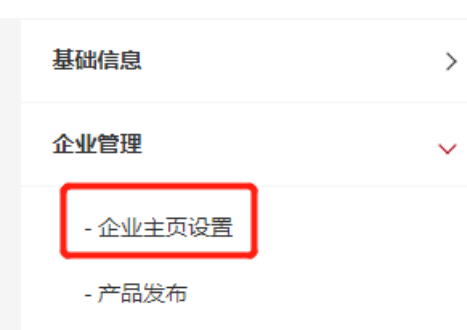

主页设置中:

面。

企业推广标志为在产品详情等页面显示的企业主头像;

导航区域布局为企业主页导航栏的布局样式,有三种可选,主要 区别为导航栏的位置(细白长条部分);

企业形象展示为企业形象主图,可上传多张,多张切换;

企业简介区域布局为企业简介部分文字和图片内容分布,分别为 左右、画中画居中和上下分布;

企业简介为企业的介绍,分为中文和英文两部分,会分别在中文 网站和英文网站展示;

简介配图为简介部分的配图;

企业介绍图片为可扩展的形象图,目前前端尚未展示,可以与企 业形象展示图一致;

产品展示布局为企业在产品发布中发布的产品或服务的集中展 示版块的布局选择,三种样式分别为只展示产品、左侧增加一张形象 图并在右侧展示产品、以及上面增加一张形象图在下方展示产品;

产品展示形象图为在上面布局中选择样式二和样式三的企业上 传的形象图;

联系方式展示也提供了三种布局,分别为左边地图右边联系方式, 外面地图中间联系方式、下面地图上面联系方式。联系方式为企业在 企业信息维护中填写的公开联系方式;

坐标——企业点击下方的地图位置拾取,然后在地图页面中点击 企业所在位置,获得坐标后复制到坐标栏里,即可在前端地图显示企 业位置。

在所有信息填写上传完毕后,点击本页上方的保存设置按钮,即 可在管理员审核后生成企业自己的主页。

## 4、上传产品与服务信息

在会员中心点击企业管理-产品发布即可进入产品发布页面。

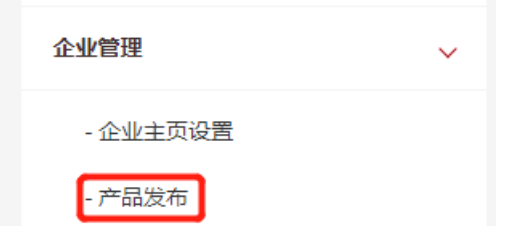

点击页面右上方添加产品即可进入产品上传页面。

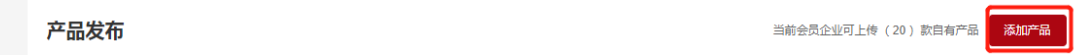

在产品上传页面填写名称、价格等信息,并上传产品图片,其中:

产品中英文名称尽量填写准确的品名,并包含一定量的产品信息 以方便在搜索产品时能找到产品;

价格,如果不想报价,此处可填写面议、无等;

产品形象图为产品在网上展厅的缩略图,相当于产品的头像;

产品类别和分类&规则顾名思义,就是产品相关分类与规格;

产品简介分为中英文,分别在中英文网站上显示,可以输入文字,

# 上传照片,添加购买链接等;

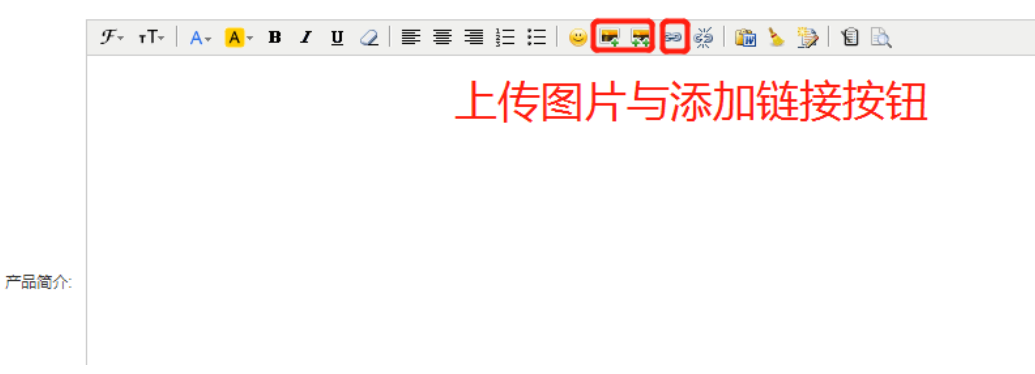

企业上传产品会在企业主页集中展示,也会在网站首页-网上展 厅中展示。同时,在搜索框选择产品后搜索产品也将搜索到企业上传 的相关产品和服务。